## **Perfil Usuário PDP Servidor representante de equipe**

O representante de equipe (Usuário PDP), após a escolha do ano, deve iniciar o cadastro das necessidades de desenvolvimento. Para criar uma nova necessidade, no ambiente "Gerenciar necessidade", o representante de equipe deve acessar o botão "Cadastrar" na tela abaixo.

> 1. Para iniciar a inclusão de uma nova necessidade de desenvolvimento, o Usuário PDP deve clicar em "Cadastrar":

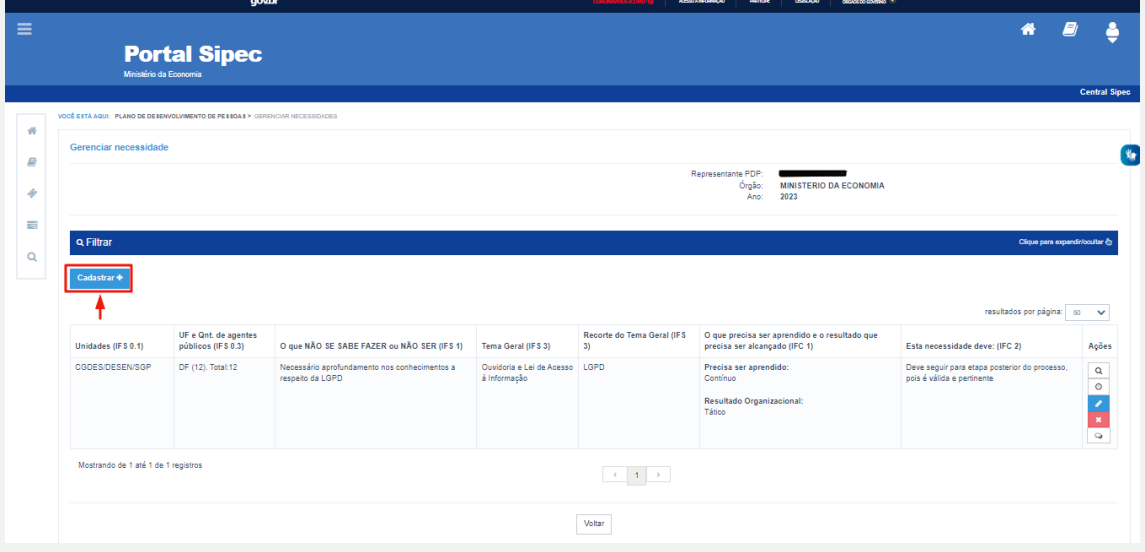

2. Depois de clicar em "Cadastrar", o Sistema abre um Formulário com as perguntas IFS 0.1 a IFS 0.3 e IFS 1 a IFS 6 (descritas na Seção Etapa 1 - Identificação das necessidades de desenvolvimento), que identificam a necessidade de desenvolvimento da equipe, conforme telas abaixo (se necessário, aumentar o zoom para melhor visualização das telas):

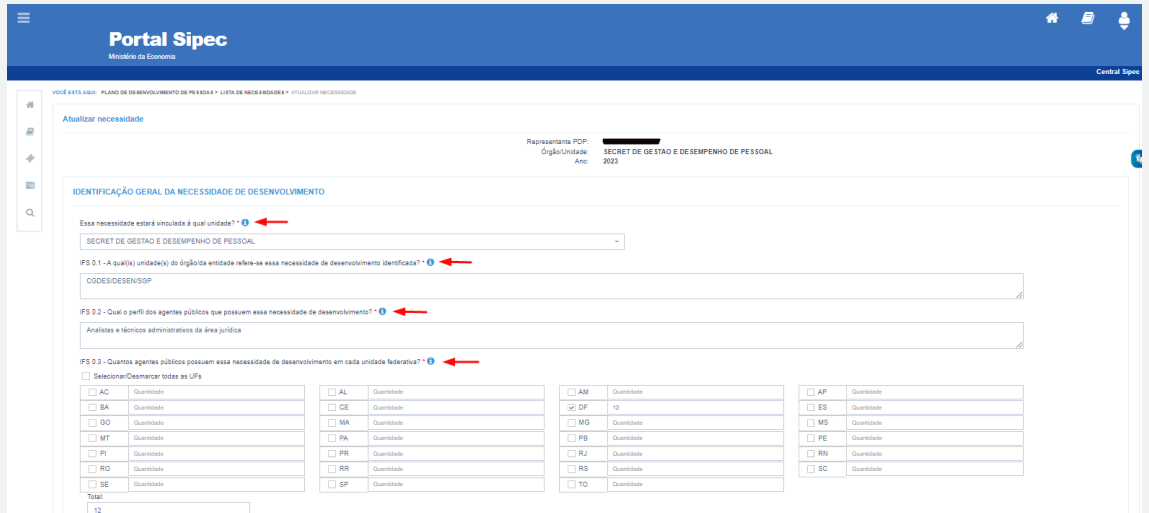

**52**

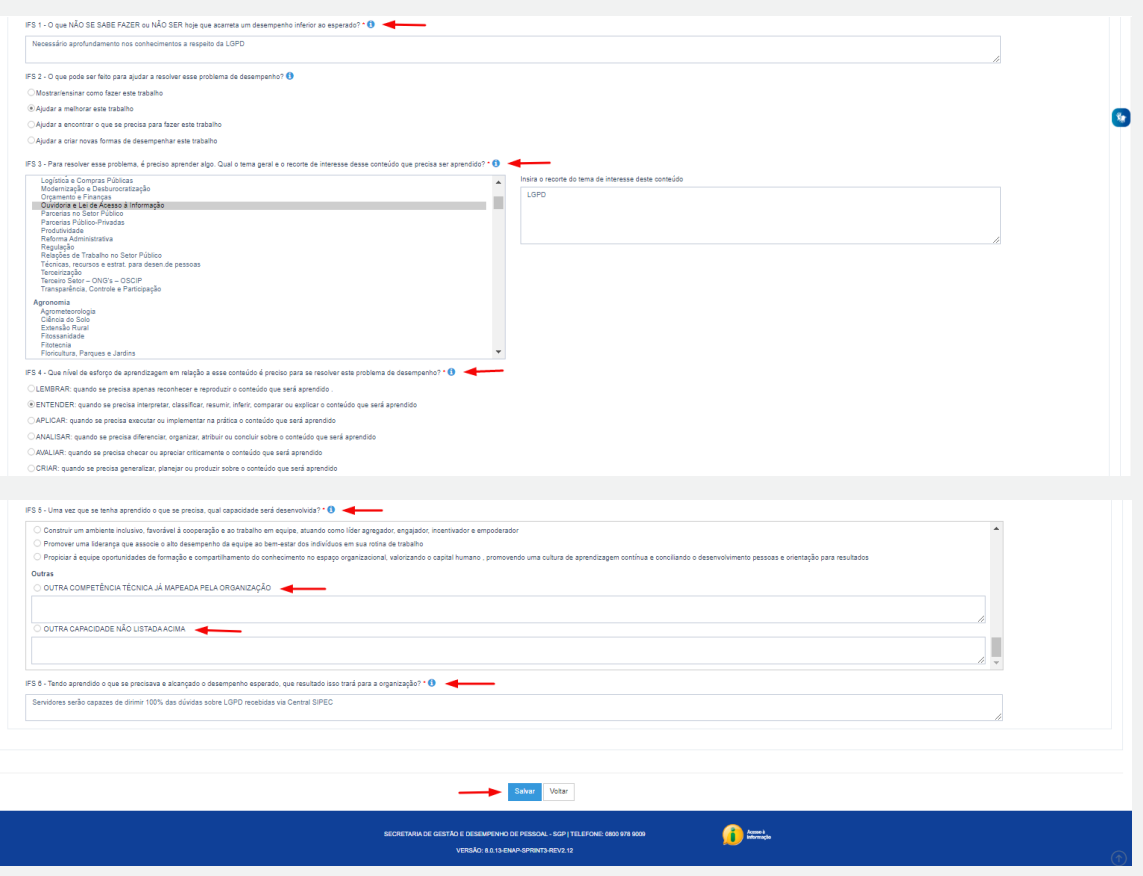

- 3. Ao salvar as necessidades de desenvolvimento, elas são disponibilizadas para a avaliação da Chefia.
- 4. Se for necessário alterar uma necessidade já cadastrada, basta acessar o ambiente "Gerenciar Necessidade" e clicar no "Lápis". Para excluir uma necessidade, clicar no "X":

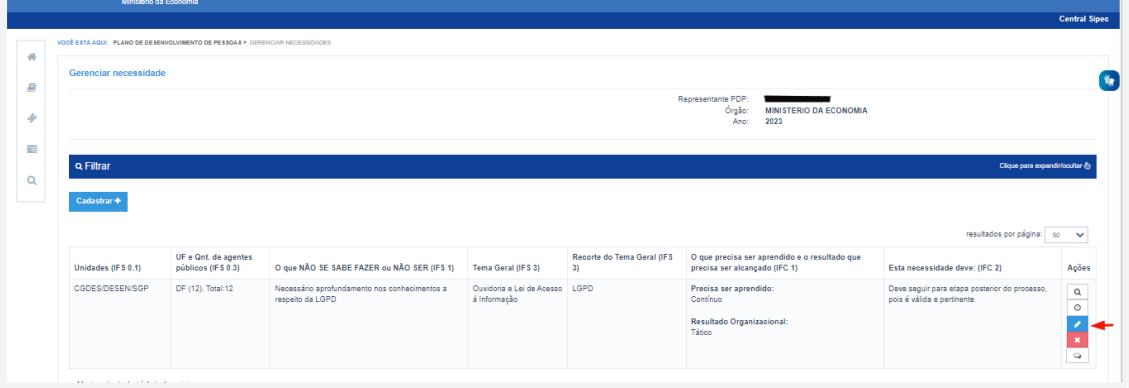

5. Caso o Usuário PDP queira filtrar as necessidades de desenvolvimento de sua equipe, basta clicar em "Filtrar", e os seguintes filtros serão disponibilizados:

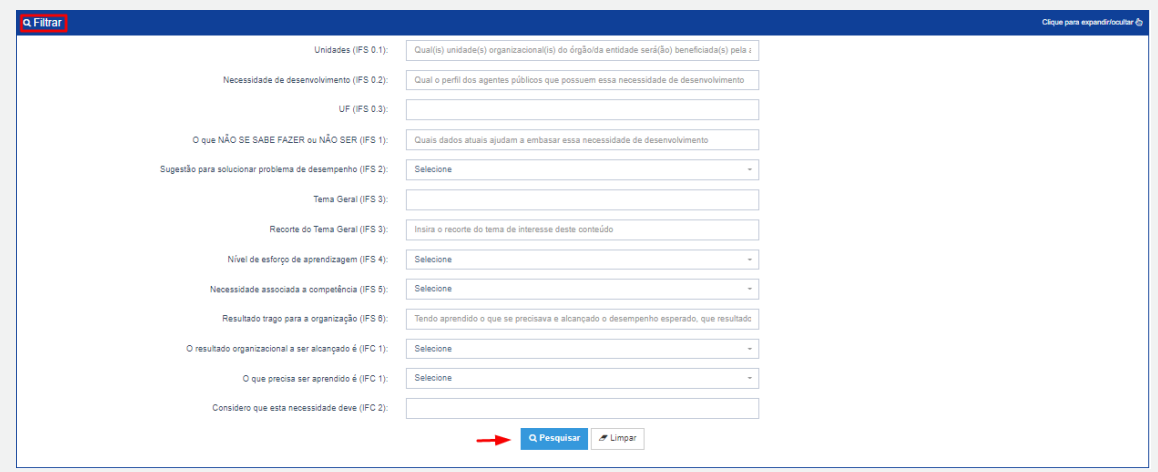

6. O Usuário PDP não possui a funcionalidade de exportação das necessidades via planilha Excel.

## **Perfil Chefia Imediata**

1. A Chefia deve inicialmente fazer o login no sistema, escolher o ambiente PDP e o ano (verifique na Seção 4.1). Em seguida, deverá selecionar a opção "Gerenciamento de Necessidades", onde terá acesso a todas as necessidades do órgão ou entidade.

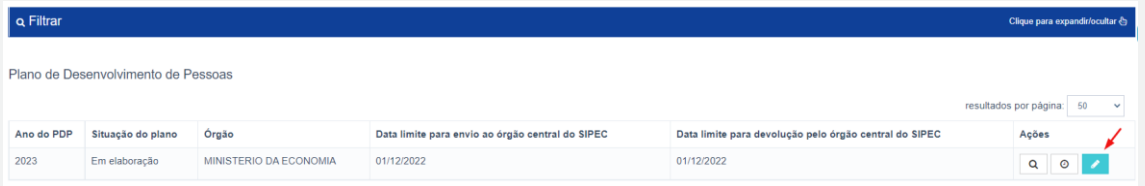

2. Em primeiro lugar, a Chefia deverá filtrar todas as unidades ligadas a ela, para só então ver as necessidades de desenvolvimento de sua(s) equipe(s) e passar à validação delas.

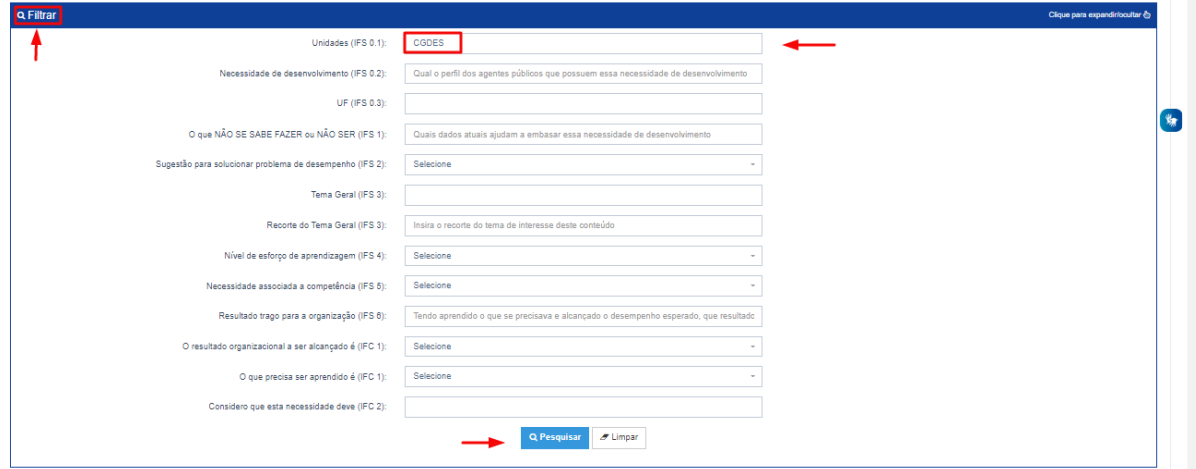

3. Em seguida, no ambiente "Gerenciar Necessidades", a Chefia deverá validar cada uma das necessidades de desenvolvimento de sua(s) equipe(s), clicando no "Check":

**54**